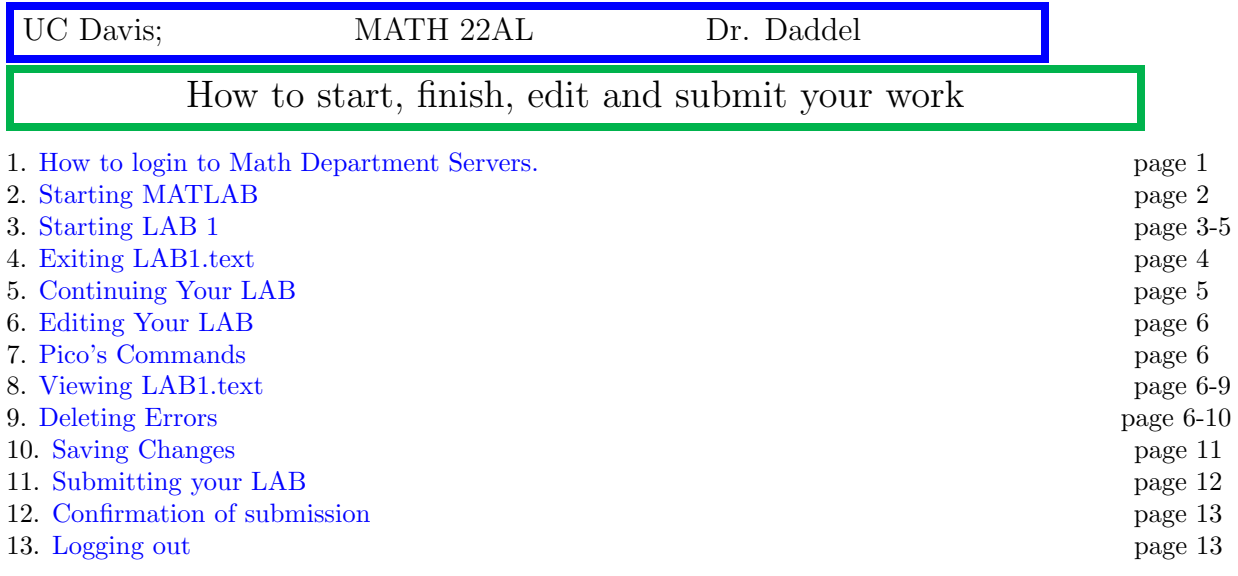

## <span id="page-0-0"></span>1 Login

1. Open a terminal window and use your username and password to login to MATH Dept servers: I am using the username m22als1-1 Since I am using MAC terminal I type

ssh m22als1-1@point.math.ucdavis.edu

and Press return.

When I type the password, the curser doesn't move, it seems it is not working, BUT that is how it is designed. The system is case sensitive, Please type your password with extra care, I had to type it twice to make it right.

```
alidaddel22 - ssh m22als1-1@point.math.ucdavis.edu - 115x40
alidaddel22@Alis-MBP ~ % ssh m22als1-1@point.math.ucdavis.edu
(m22als1-1@point.math.ucdavis.edu) Password: 8
```
When you are logged on, you will see your username  $@$  one of the servers, in my case it was m22ala1-1@cosine:∼ \$

This means I am logged on to server called "Cosine".

```
<u>alidaddel22@Alls-MBP</u> ~ % ssh m22als1-1@point.math.ucdavis.edu<br>(m22als1-1@point.math.ucdavis.edu) Password: |<br>(m22als1-1@point.math.ucdavis.edu) Password: |<br>Weicome to Ubuntu 18.04.6 LTS (GNU/Linux 4.15.0-197-generic x86
 * Documentation: https://help.ubuntu.com<br>* Management: https://landscape.canonical.com<br>* Support: https://ubuntu.com/advantage
 System information as of Mon Dec 26 21:19:28 PST 2022
 System load: 6.47 Processes: 259<br>
Usage of /: 84.6% of 146.58GB Users logged in: 3<br>
Memory usage: 9% IP address for ens13:169.237.99.67<br>
Swap usage: 13%
 * Strictly confined Kubernetes makes edge and IoT secure. Learn how MicroK8s<br>just raised the bar for easy, resilient and secure K8s cluster deployment.
  https://ubuntu.com/engage/secure-kubernetes-at-the-edge
7 updates can be applied immediately.<br>To see these additional updates run: apt list --upgradab
```
## <span id="page-1-0"></span>2 Starting MATLAB

.

Type "textmatlab" on the command line to start a MATLAB session, it may tale 10-15 seconds for MATLAB to start.

```
alidaddel22 - ssh m22als1-1@point.math.ucdavis.edu - 115×40
                            m22als1-1@cosine:~$ textmatlab
                            MATLAB is selecting SOFTWARE OPENGL rendering.
                                                                       < M A T L A B (R) ><br>Copyright 1984-2018 The MathWorks, Inc.
                                                                       R2018a (9.4.0.813654) 64-bit (glnxa64)
                                                                                    February 23, 2018
                            To get started, type one of these: helpwin, helpdesk, or demo.
                            For product information, visit www.mathworks.com.
                            \rightarrowWhen you see the MATLAB prompt as ">>" , your MATLAB session started.
                            m22als1-1@cosine:~$ textmatlab
                            MATLAB is selecting SOFTWARE OPENGL rendering.
                                                                       < M A T L A B (R) ><br>Copyright 1984-2018 The MathWorks, Inc.<br>R2018a (9.4.0.813654) 64-bit (glnxa64)
```
February 23, 2018 To get started, type one of these: helpwin, helpdesk, or demo. For product information, visit www.mathworks.com. >> diary LAB1.text  $\rightarrow$ 

Continue your work by Visiting the course website at

[https://www.math.ucdavis.edu/](https://www.math.ucdavis.edu/~daddel/MATH22AL/22AL_Home.html)∼daddel/MATH22AL/22AL Home.html

and click on LAB1, you will see the instruction and information Please follow the instruction until you finish your work.

here are pictures of LAB 1 on the website.

The rest of this handout presenting few needed steps from starting a LAB, editing, viewing and submitting your LAB.

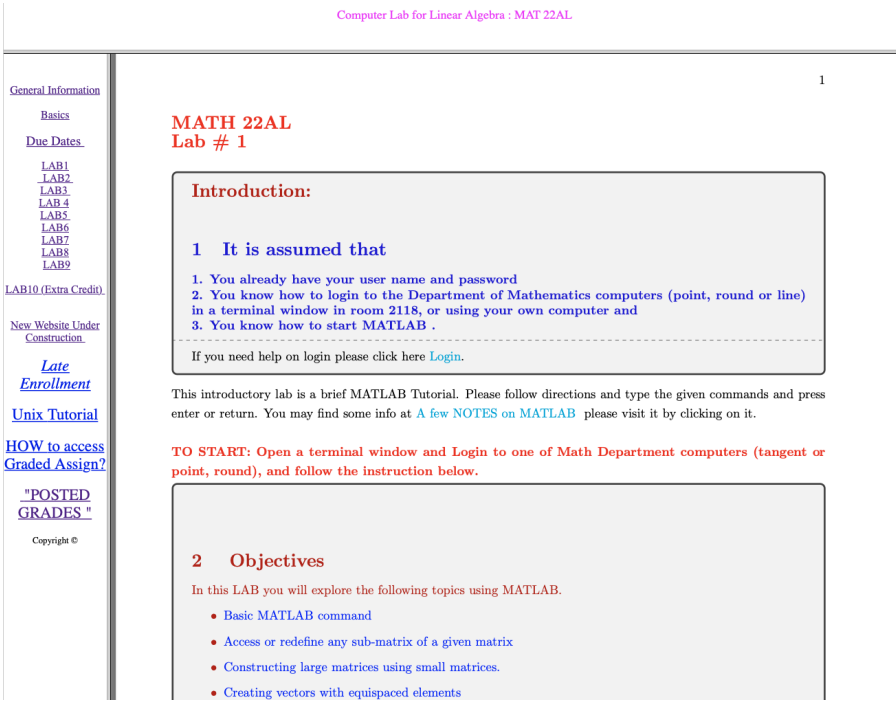

Scroll down to see how to start the LAB:

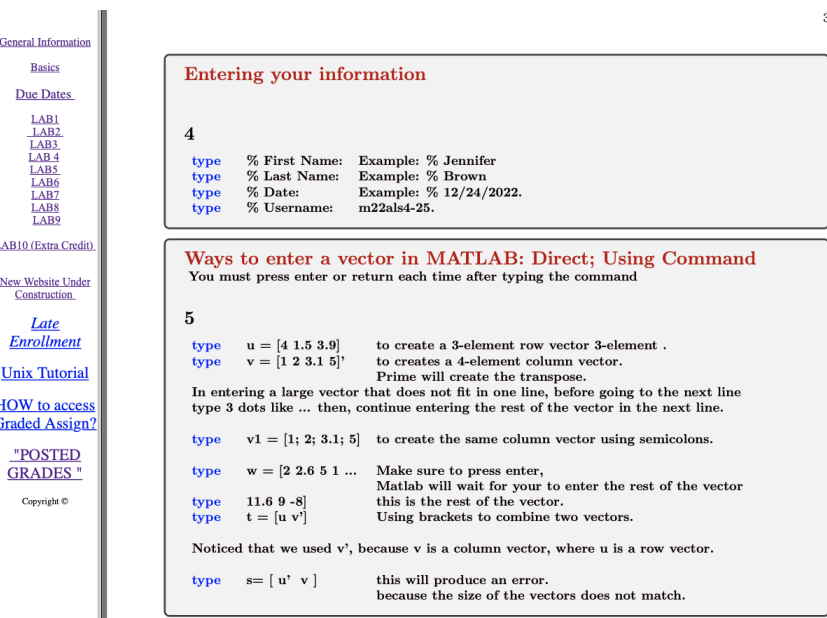

## <span id="page-3-0"></span>3 Starting LAB 1

#### diary LAB1.text

First of all you need to type diary LAB1.text

by typing this you are asking MATLAB to open a file on the background call it LAB1.text and copy everything you type on it Until you type "diary off"

#### A Few things worth paying attention:

1. The name of the file must be exactly LAB1.text otherwise it will not be graded.

2. You can not see the file now, but later on you can view it by pico or an other editor.

3. If you forget to type diary LAB1.text nothing will be saved, you must redo the work.

4. If you have an unstable Internet, it is good idea to save LAB1.text and reopen it every 15 minutes or so, by typing

save diary off diary LAB1.text load

As you see in the following picture, I entered my information and followed the instructions. After typing "v1" I decided to stop, save my work and do it later.

Causion

Please note that you need to finish the LAB before exiting MATLAB. I am exiting here just to show you how it can be done.

I typed: save diary off exit

### <span id="page-3-1"></span>4 Exiting LAB1.text

save: stores all variables (matrices) in a binary format in a file called matlab.mat

this for my future use, when I want to continue the work. It only saves active variables in the session and overwrites the previous file.

diary off: Stops writing on the file "LAB1.text" and saves the file and close the file.

exit: exit MATLAB

```
0.0.0>> diary LAB1.text<br>>> % Ali<br>>> % Daddel<br>>> % 12/27/2040<br>>> % m22als1-1<br>>> u= [ 4 1.5 3.9]
 u =4.0000 1.5000
                                   3.9000
>> v=[ [1 2 3.1 5]|v= [1 2 3.1 5]<br>v= [1 2 3.1 5]|<br>Error: Incorrect use of '=' operator. To assign a value to a variable, use '='. To compare values for equality,<br>use '=='.
>> v = [1 2 3.1 5]v =1.0000<br>2.0000<br>3.1000<br>5.0000
>> v1 = [1; 2; 3.1; 5]v1 =1.0000<br>2.0000<br>3.1000<br>5.0000
>> save
 Saving to: /homes/home04/class/m22als1-1/matlab.mat
 >> diary off
 m22a1s1-10cosine:~$
```
## <span id="page-4-0"></span>5 Continuing Your LAB

Now To continue and finish LAB1, after opening a terminal window and logging to a Math Department server, I typed textmatlab then typed diary LAB1.text

Note

diary LAB1.text

This time MATLAB opens the existing file and appends (adds) whatever I type to the end of the file LAB1.text.

The name of the file must be exactly LAB1.text otherwise your work will be stored in two different files and your lab will not pass.

who

MATLAB does not recall any of the variables, then I typed load then, I typed who

as you see MATLAB shows me the variables. I continue LAB1 and the assumed lab is done after typing the matrix "A". So I typed the three commands

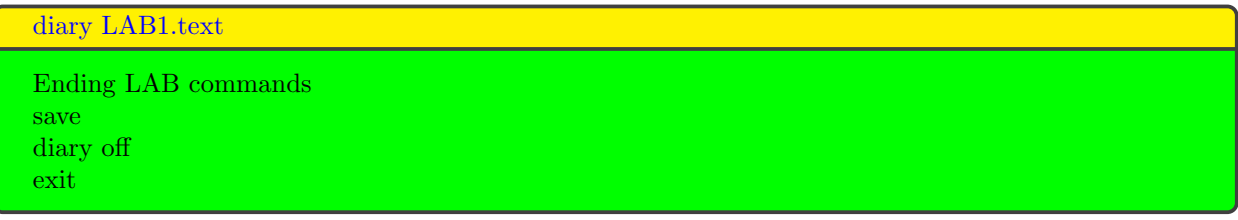

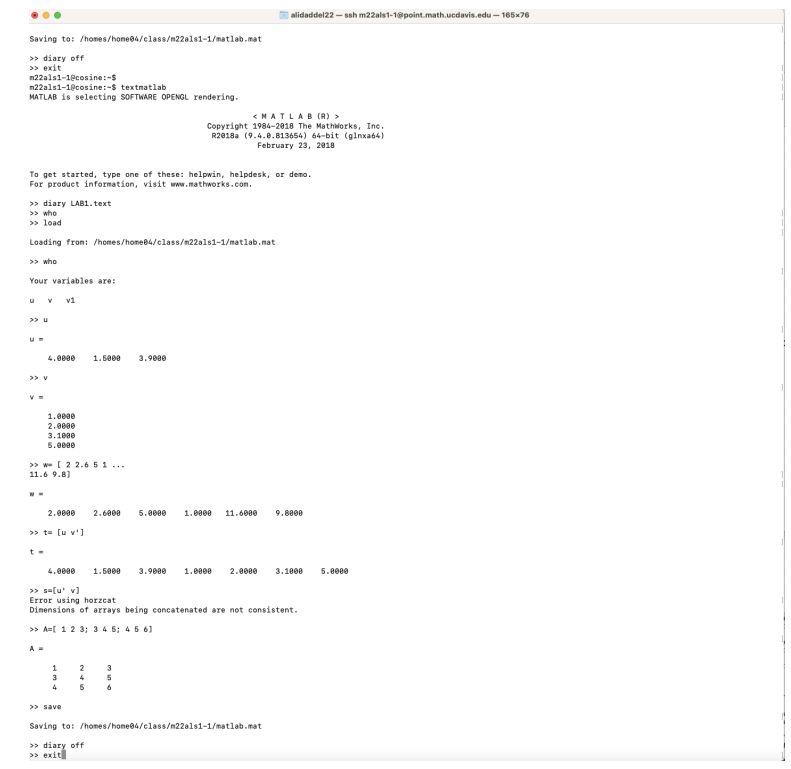

## <span id="page-5-0"></span>6 Editing Your LAB

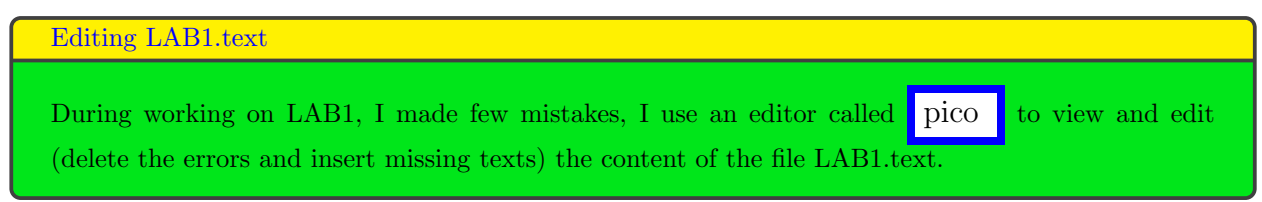

## <span id="page-5-1"></span>7 Pico Commands

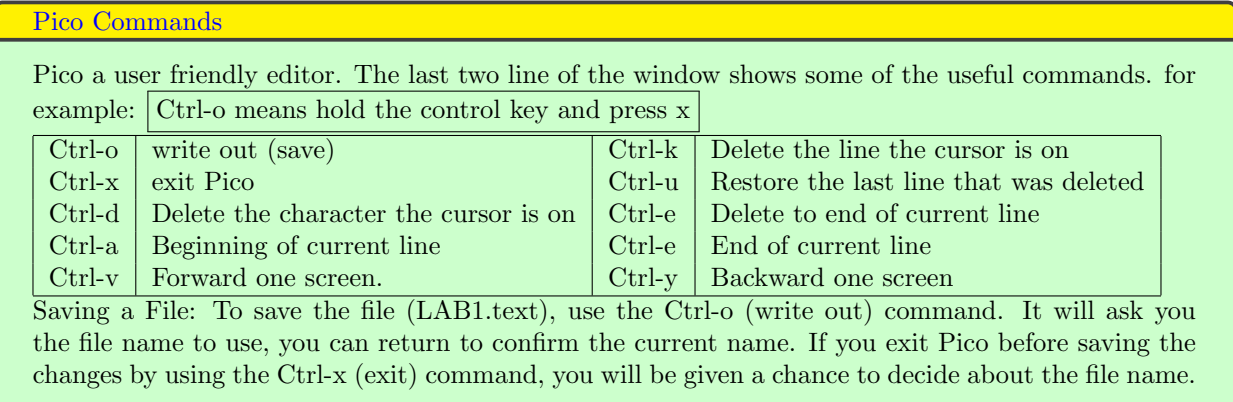

# <span id="page-6-0"></span>8 Viewing LAB1.text

When I stopped and restart doing LAB1, i had to type several commands that are not needed to be in my submission. I highlighted those lines and will use  $\operatorname{Ctrl-k}\;$  to delete those lines.

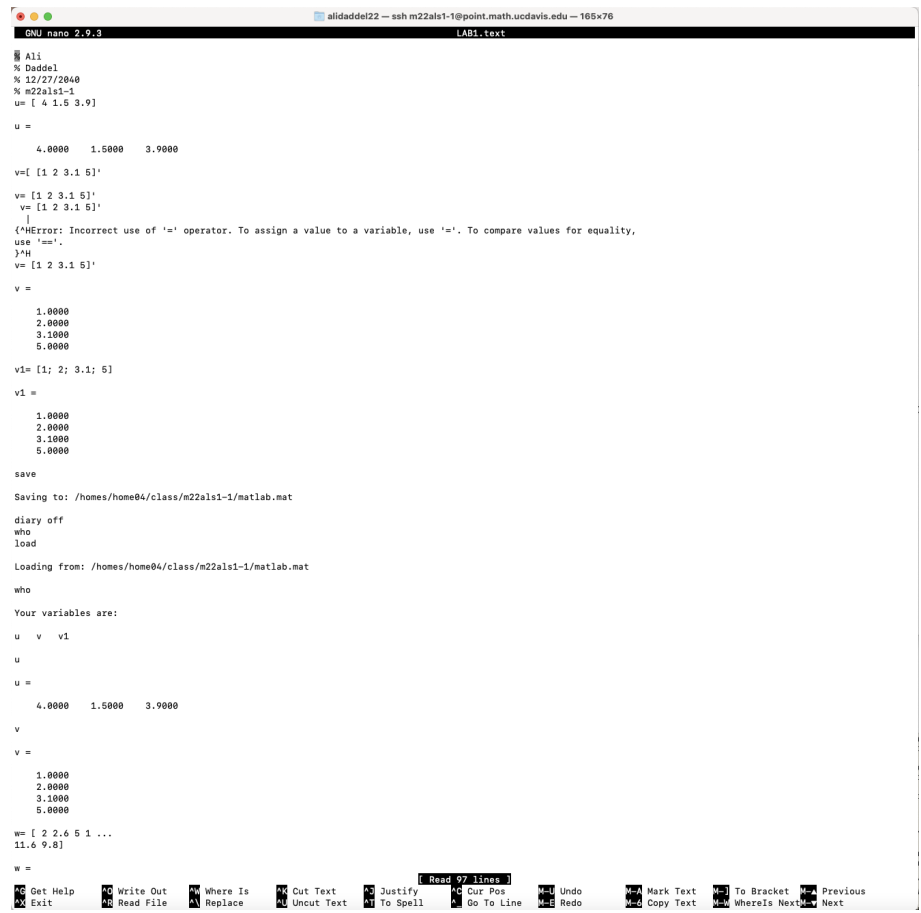

# <span id="page-7-0"></span>9 Deleting Errors

Also there were few errors on my typing, that I will delete them using Ctrl-k. they are highlighted in the picture below:

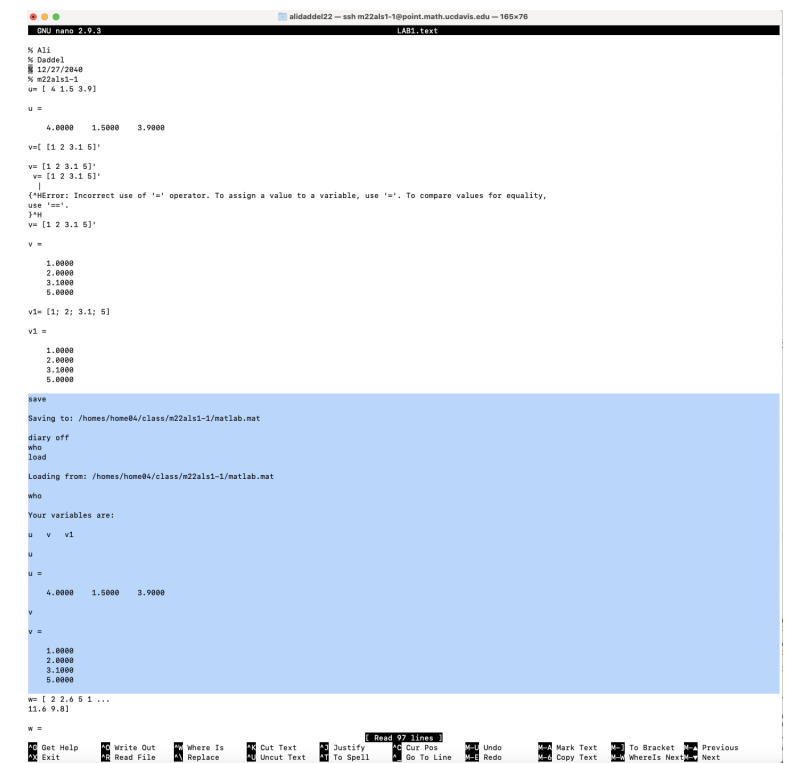

A few more errors needs to be deleted:

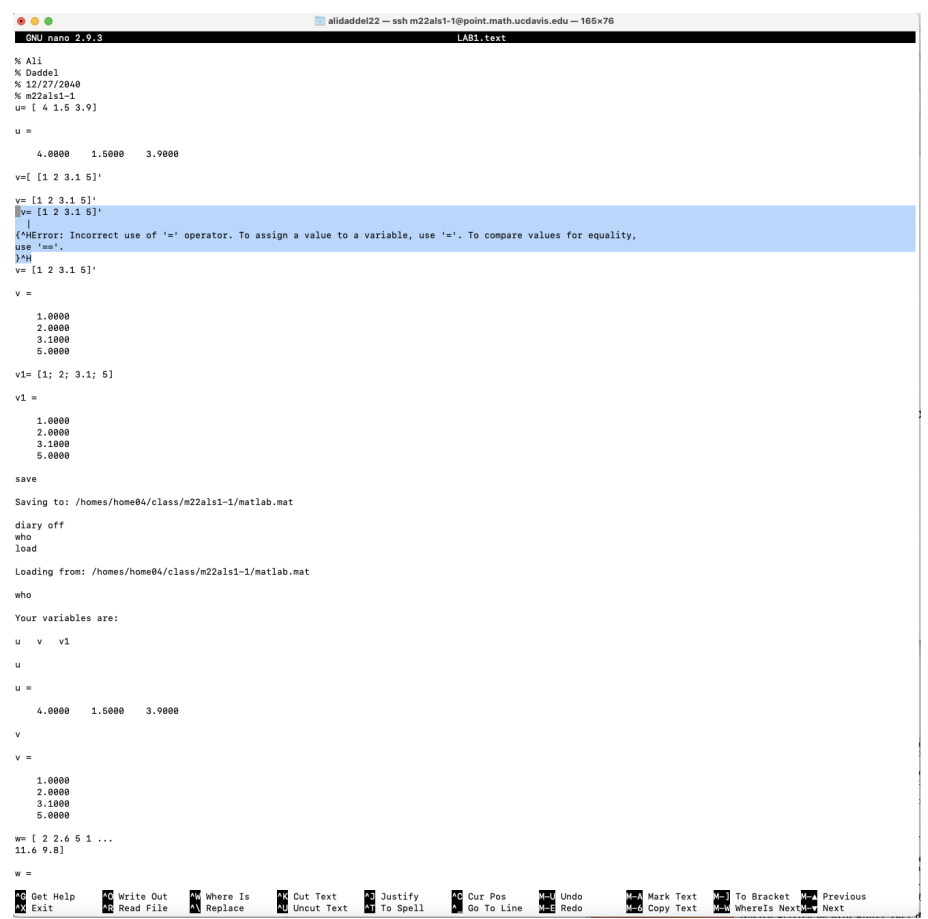

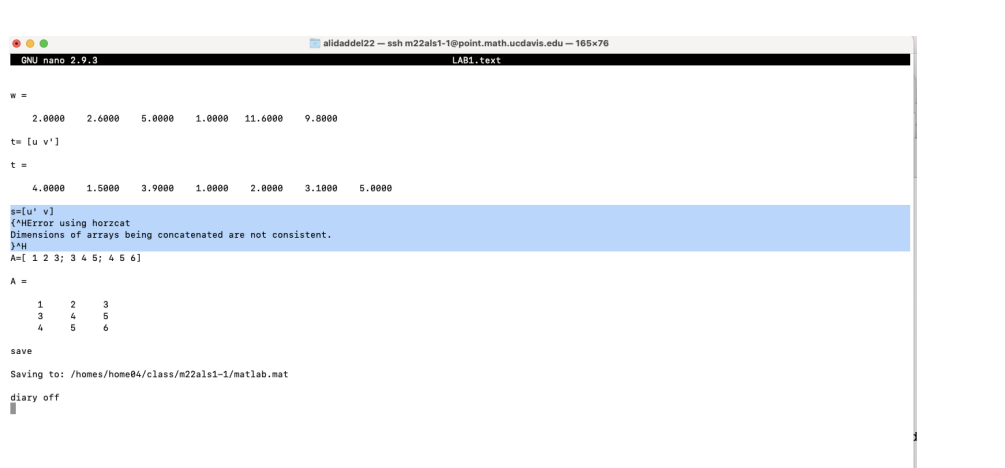

Here is the picture after deleting:

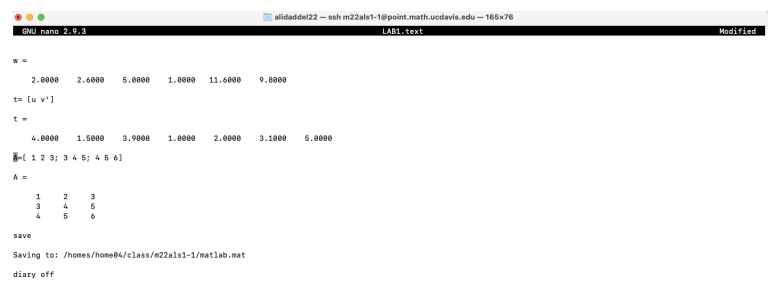

Here is a picture of the clean LAB1.text file. This is not the entire lab, I just did the part of it to show how it works.

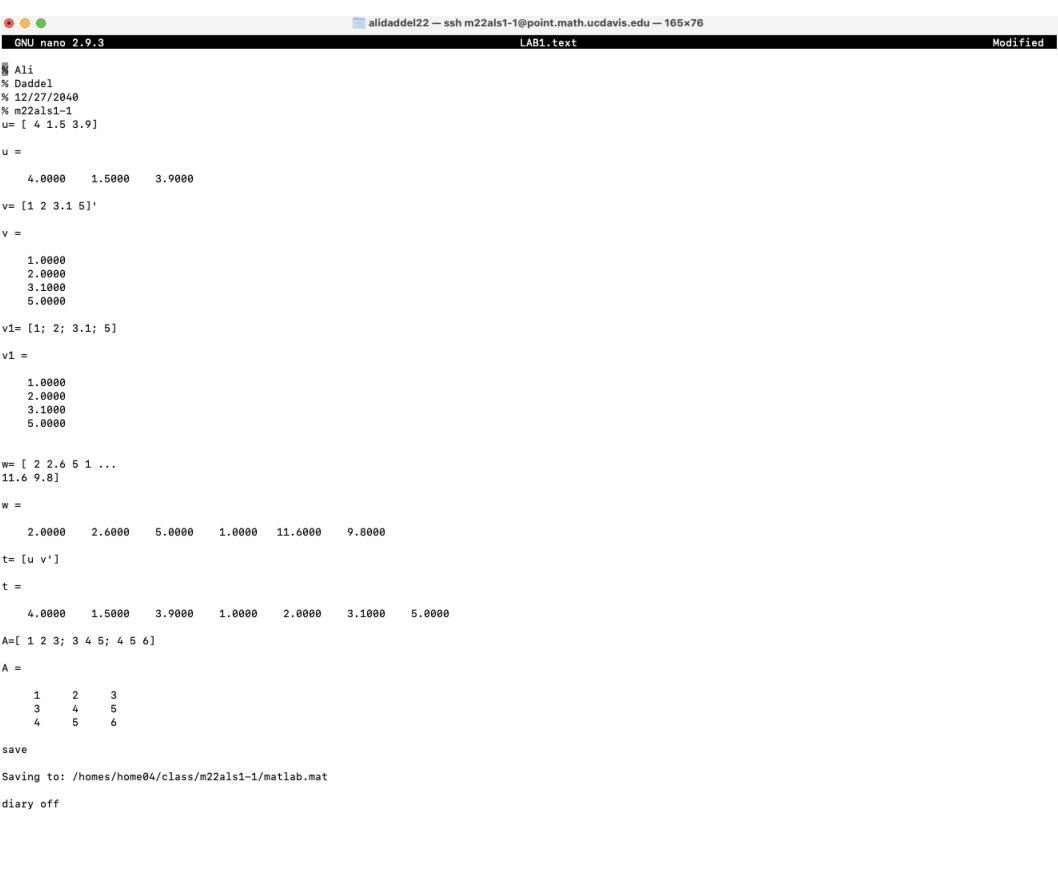

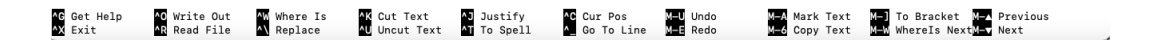

### <span id="page-10-0"></span>10 Saving Changes

I used Ctrl-O to save changes. Pico asking me if I want to save on the same file?

#### Filename to Write: LAB1.text

Press **return** to confirm the file name.

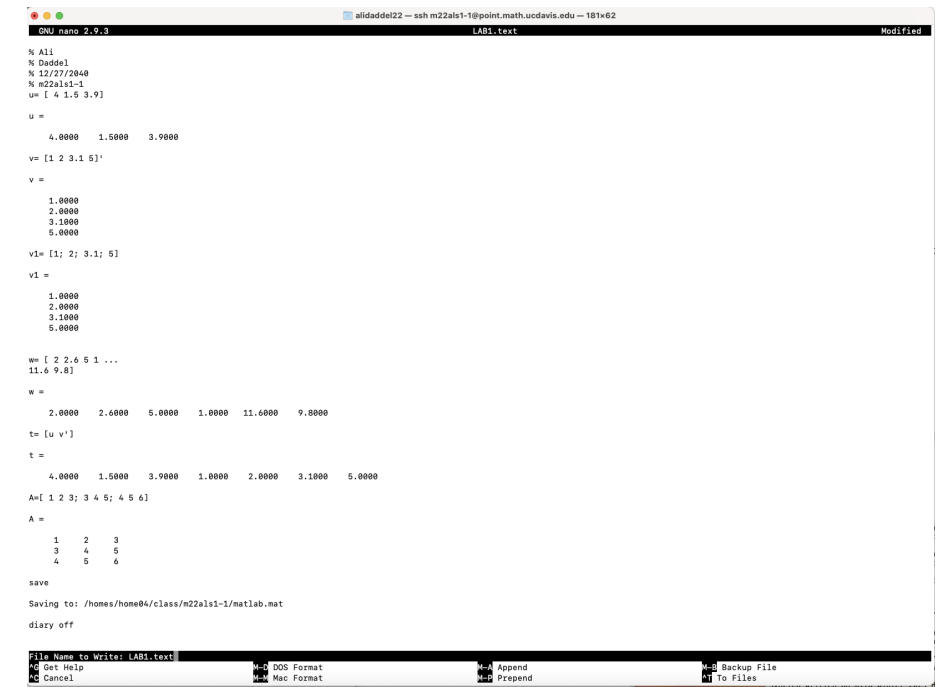

Then I used Ctrl-X to exit pico and get back to computer command line. I typed ssh point to connect to a math Department server, this is needed when you work at terminals in room 2118, if you are using your own computer, you don't need this.

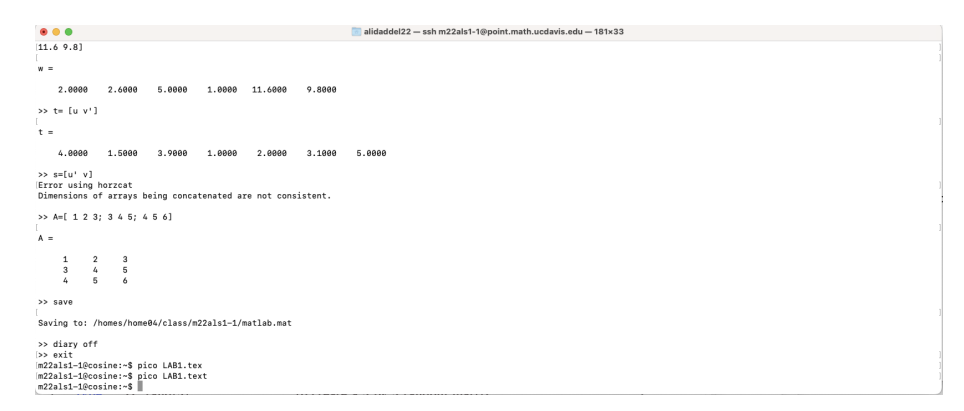

# <span id="page-11-0"></span>11 Submitting your LAB

To submit LAB1.text I typed : submitm22al LAB1.text

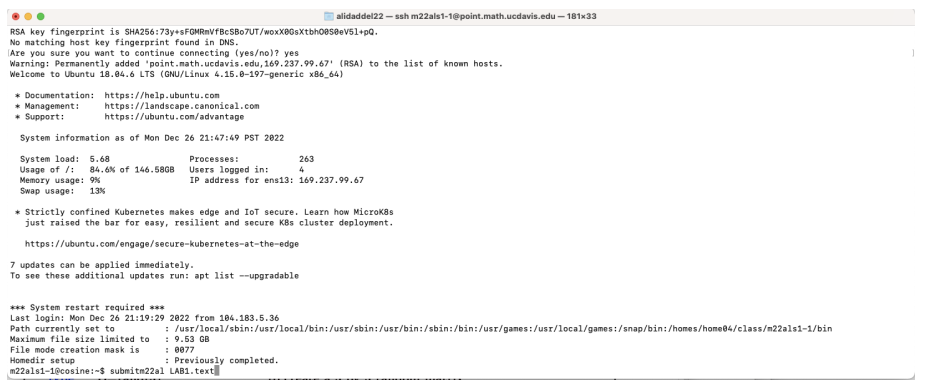

## <span id="page-12-0"></span>12 Confirmation of submission

When LAB1 is sent, it will write on the screen:

m22als1-1 sending LAB1.text at Mon Dec. 26 21:48:28 to ta22al@math.ucdavis.edu

This is your confirmation, please take a picture or screenshot and keep it until the end of the quarter.

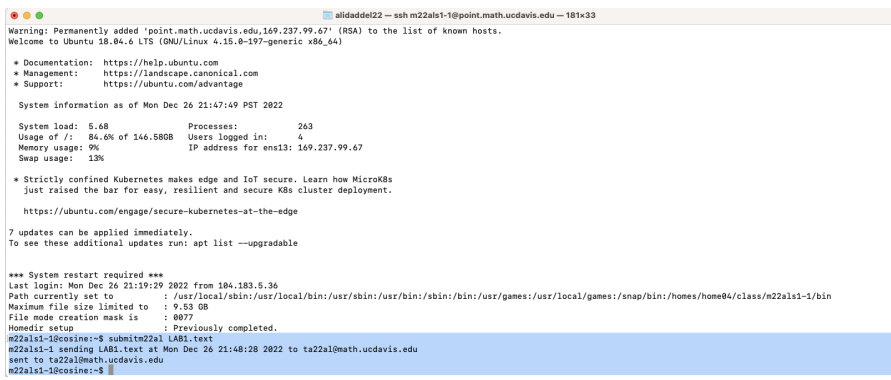

## <span id="page-12-1"></span>13 Logging out

Now it is time to logout:

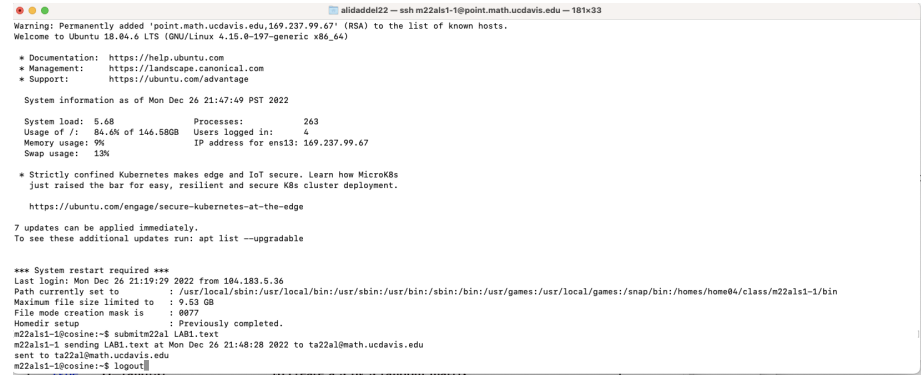

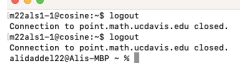

alidaddel $22 - zsh - 181 \times 33$